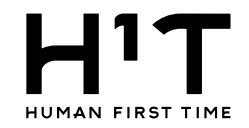

# <span id="page-0-0"></span>目次

企業の支払い方法を変更する(企業情報)

[企業の支払方法を変更する](#page-1-0) ・・・p.2

[クレジットカード情報を登録する](#page-4-0) ・・・p.5

[クレジットカード情報を更新する](#page-11-0) ・・・p.12

[支払方法を当月と次月で変更する場合](#page-18-0) ・・・p.19

[クレジットカード情報を削除する](#page-19-0) ・・・p.20

[支払方法の変更から削除する場合](#page-24-0) ・・・p.25

部署の支払い方法を変更する(請求先情報)

[部署の支払方法を変更する](#page-25-0) ・・・P.26

[クレジットカード情報を登録する](#page-28-0) ・・・p.29

[クレジットカード情報を更新する](#page-34-0) ・・・p.35

[支払方法を当月と次月で変更する場合](#page-40-0) ・・・p.41

[クレジットカード情報を削除する](#page-41-0) ・・・p.42

[支払方法の変更から削除する場合](#page-45-0) ・・・p.46

請求先情報を部署ごとに設定する(部署管理)

[請求先情報を部署ごとに設定する](#page-46-0) ・・・p.47

<span id="page-1-0"></span>

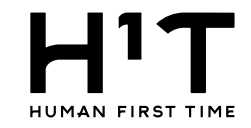

# 企業の支払い方法を変更する

1.管理者専用サイトにログイン後、左メニューから企業情報を選択する。

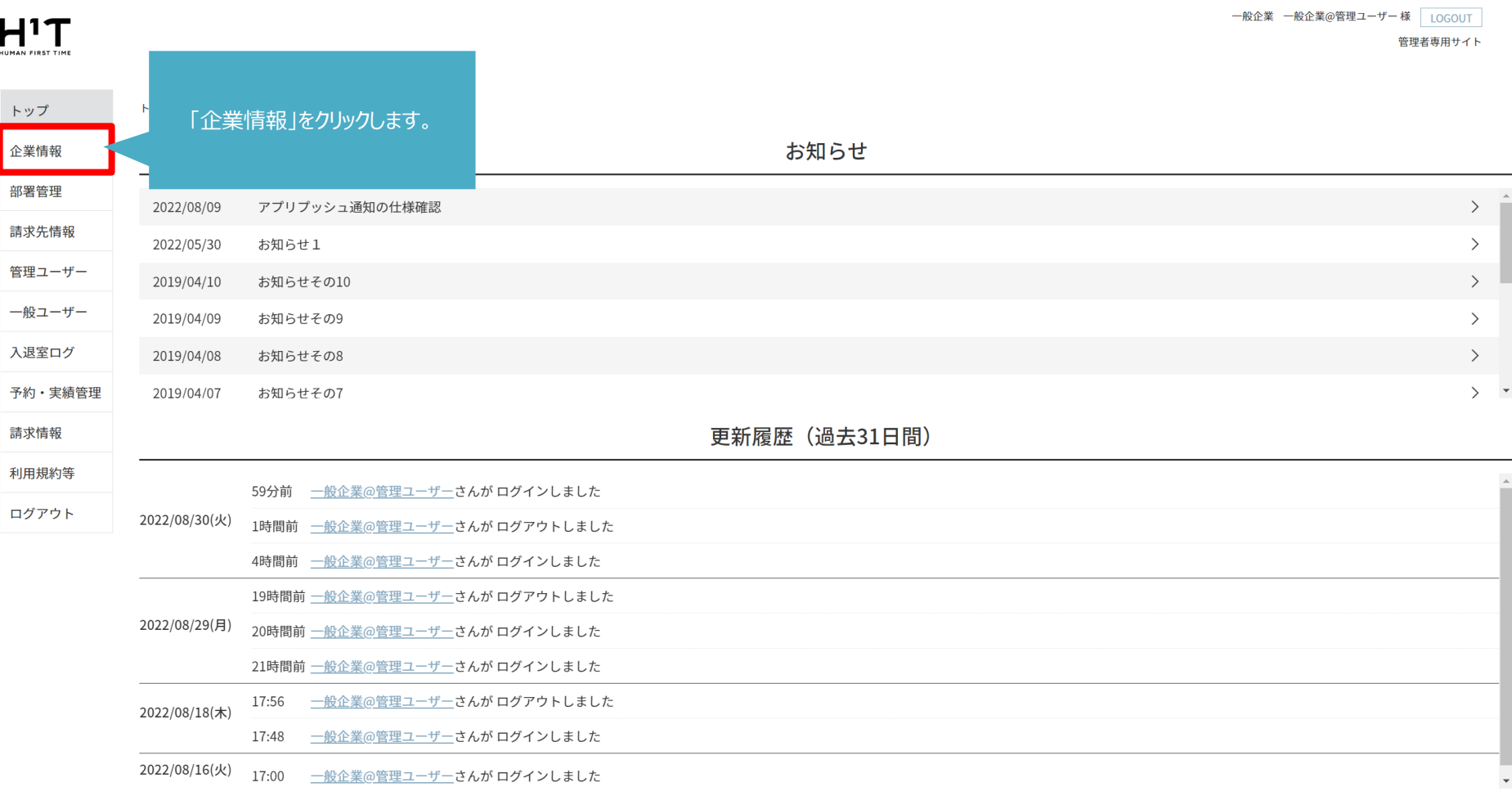

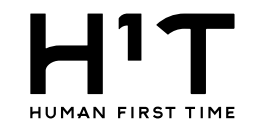

## 2.企業一覧から会社を選択する。

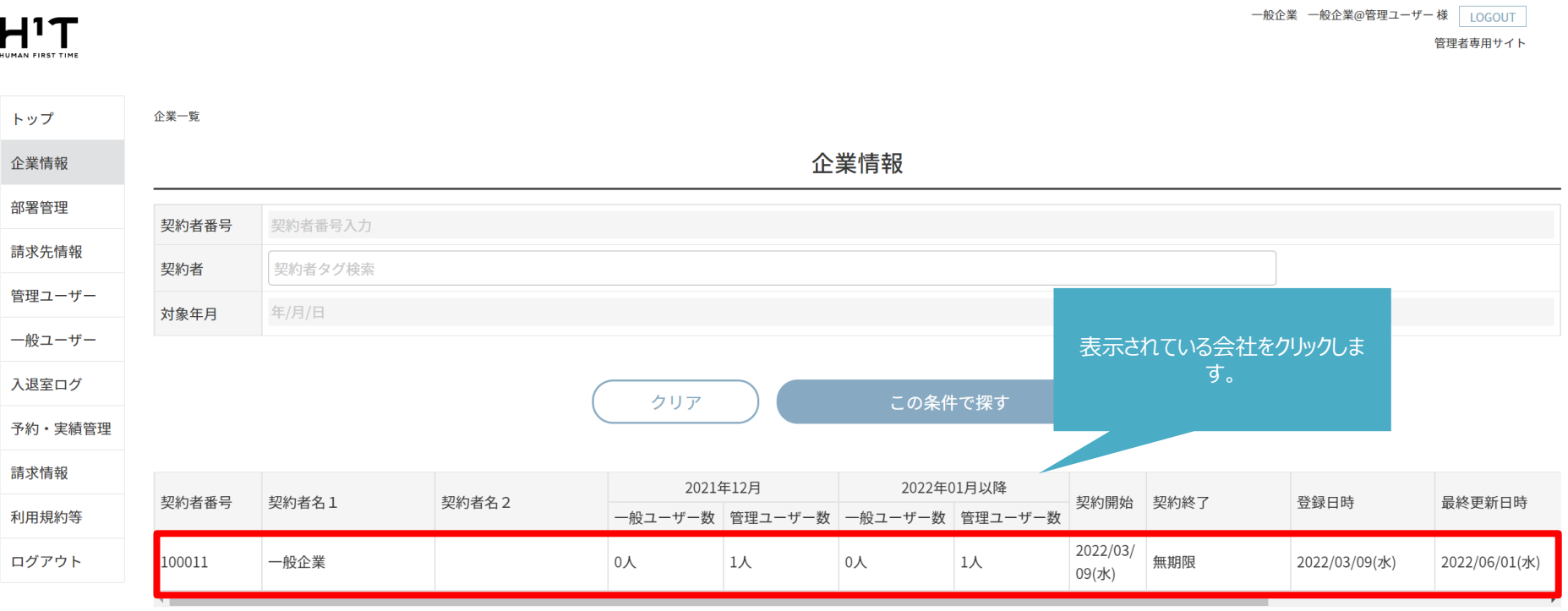

個人情報の取り扱いについて

ご利用ガイド よくあるご質問 お問い合わせ

Nomura Real Estate Development Co., Ltd.

## 3.企業情報の詳細を表示する。

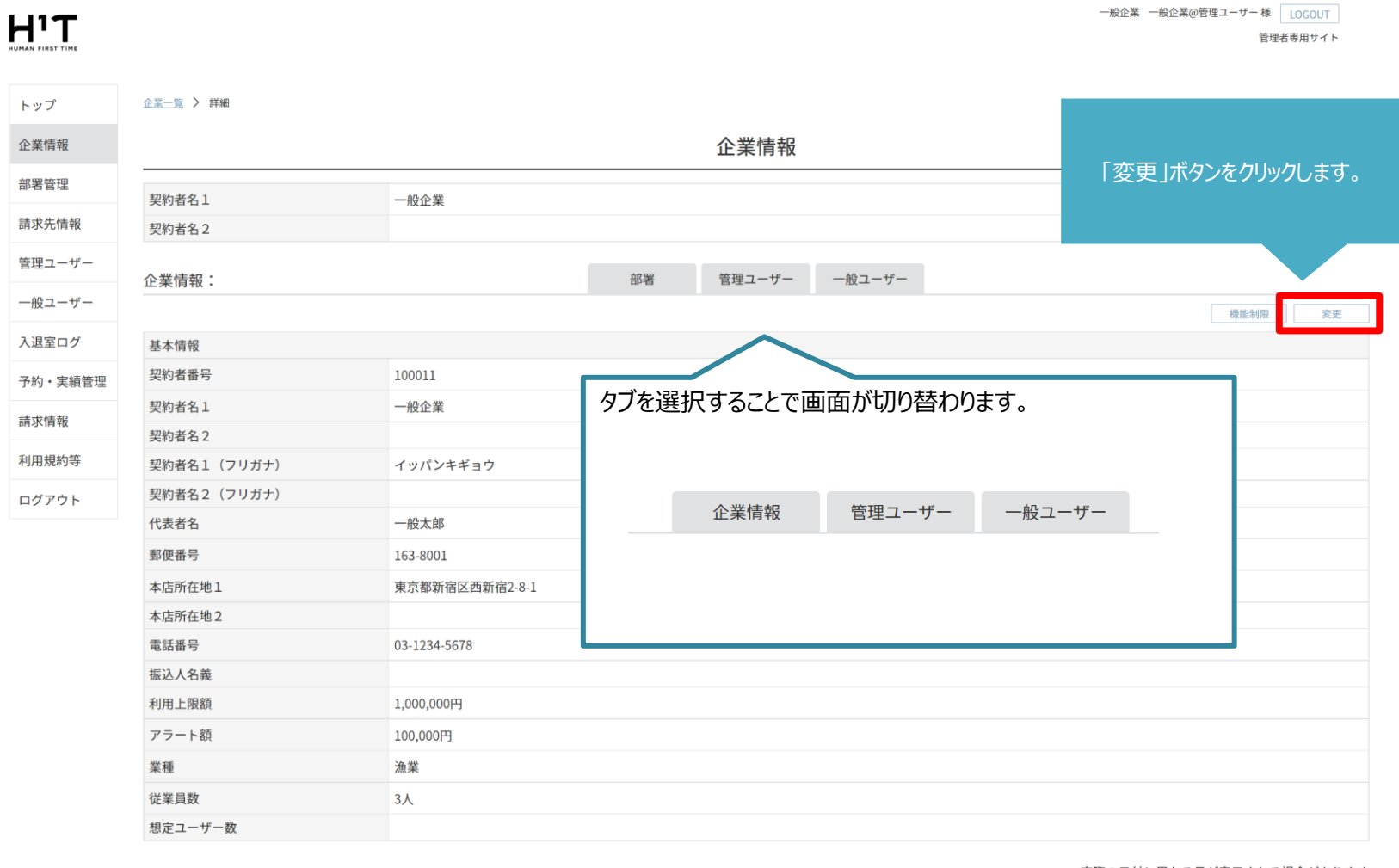

#### 実際の日付と異なる月が表示される場合があります 請求処理が未完了の月が起点になっています

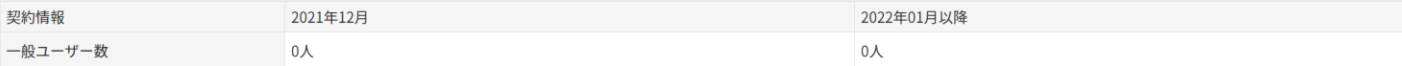

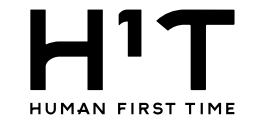

# <span id="page-4-0"></span>クレジットカード情報を登録する

4.支払い方法を変更する。

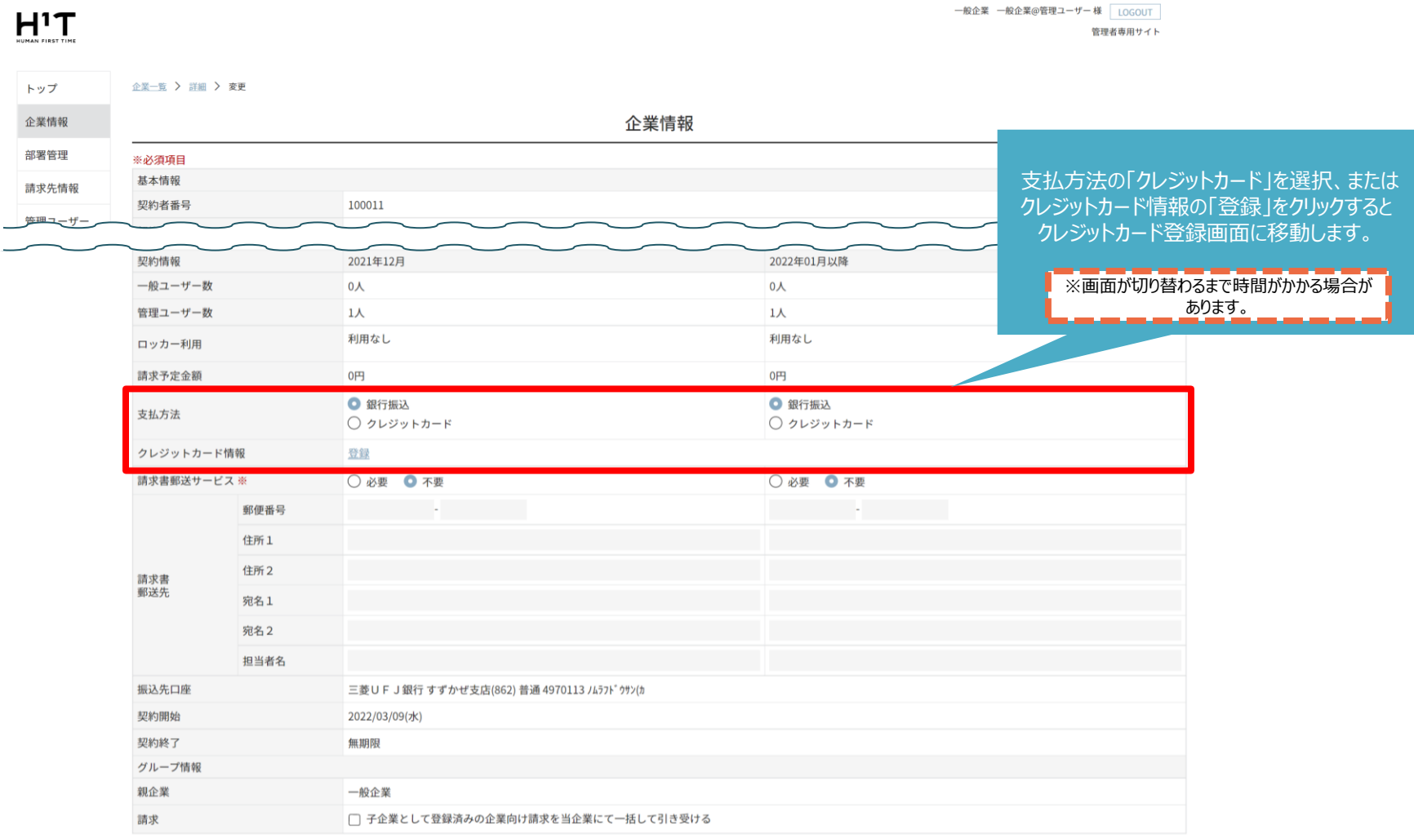

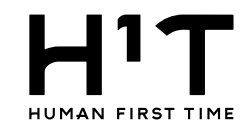

## 5.クレジットカード情報を入力する。

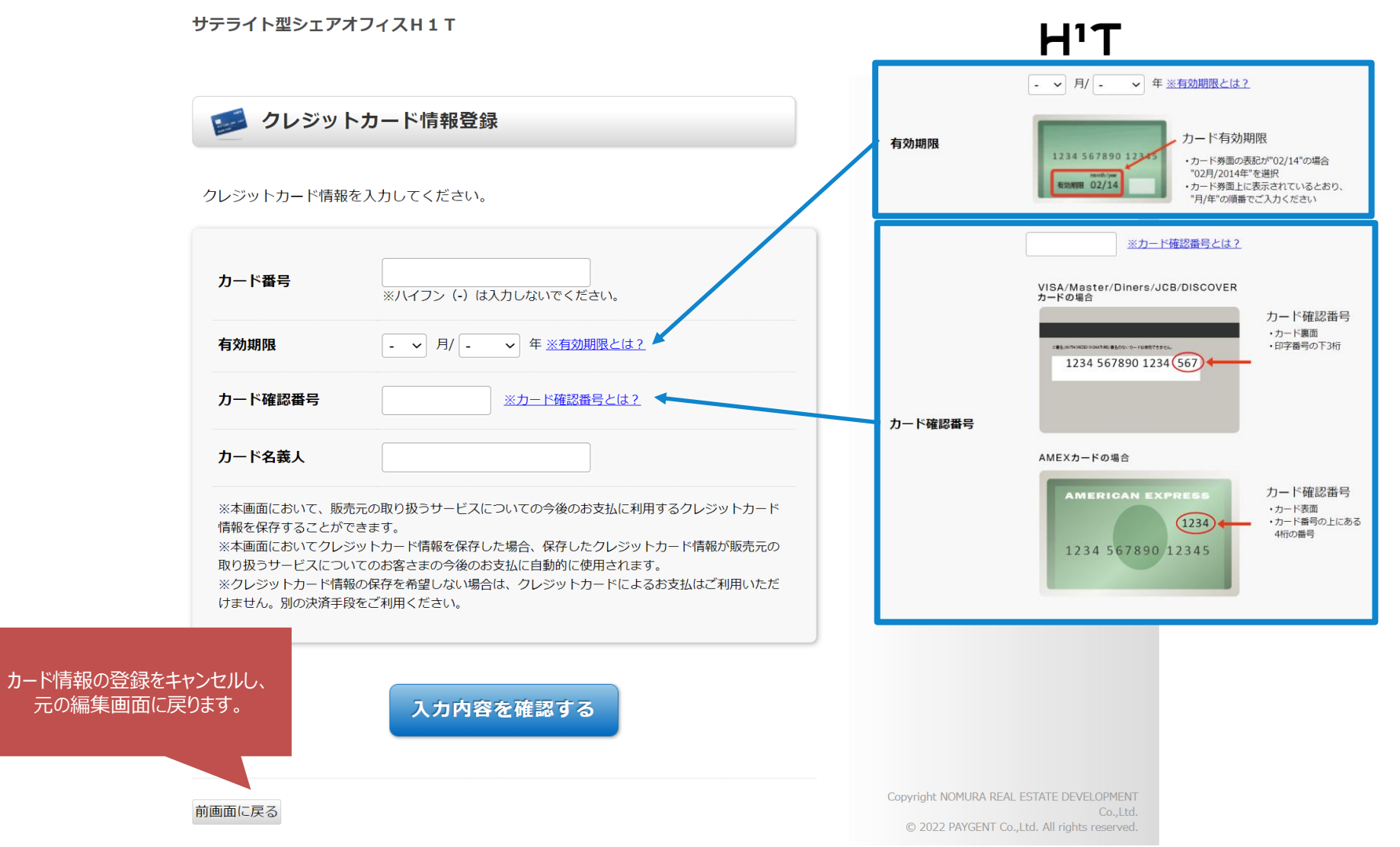

#### 6.クレジットカード情報を確認する。

サテライト型シェアオフィスH1T  $H^1T$ コンクレジットカード情報登録 サテライト型シェアオフィ 店舗名 ZH1T 法人名  $100011 - 13$ クレジットカード情報を入力してください。 画面有効期限 2022/09/04 23:59:59 4980000000000000 カード番号 ※ハイフン (-) は入力しないでください。 有効期限 12 v 月/ 2027 v 年 ※有効期限とは? カード確認番号 123 ※カード確認番号とは? カード名義人 **TEST TAROU** ※本画面において、販売元の取り扱うサービスについての今後のお支払に利 情報を保存することができます。 ※本画面においてクレジットカード情報を保存した場合、保存したクレジッ 「入力内容を確認する」をクリックし 取り扱うサービスについてのお客さまの今後のお支払に自動的に使用されま ます。 ※クレジットカード情報の保存を希望しない場合は、クレジットカードによ けません。別の決済手段をご利用ください。 入力内容を確認する Copyright NOMURA REAL ESTATE DEVELOPMENT 前画面に戻る Co.,Ltd. © 2022 PAYGENT Co., Ltd. All rights reserved.

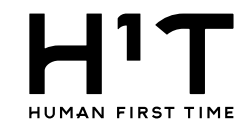

## 7.クレジットカード情報を保存する。

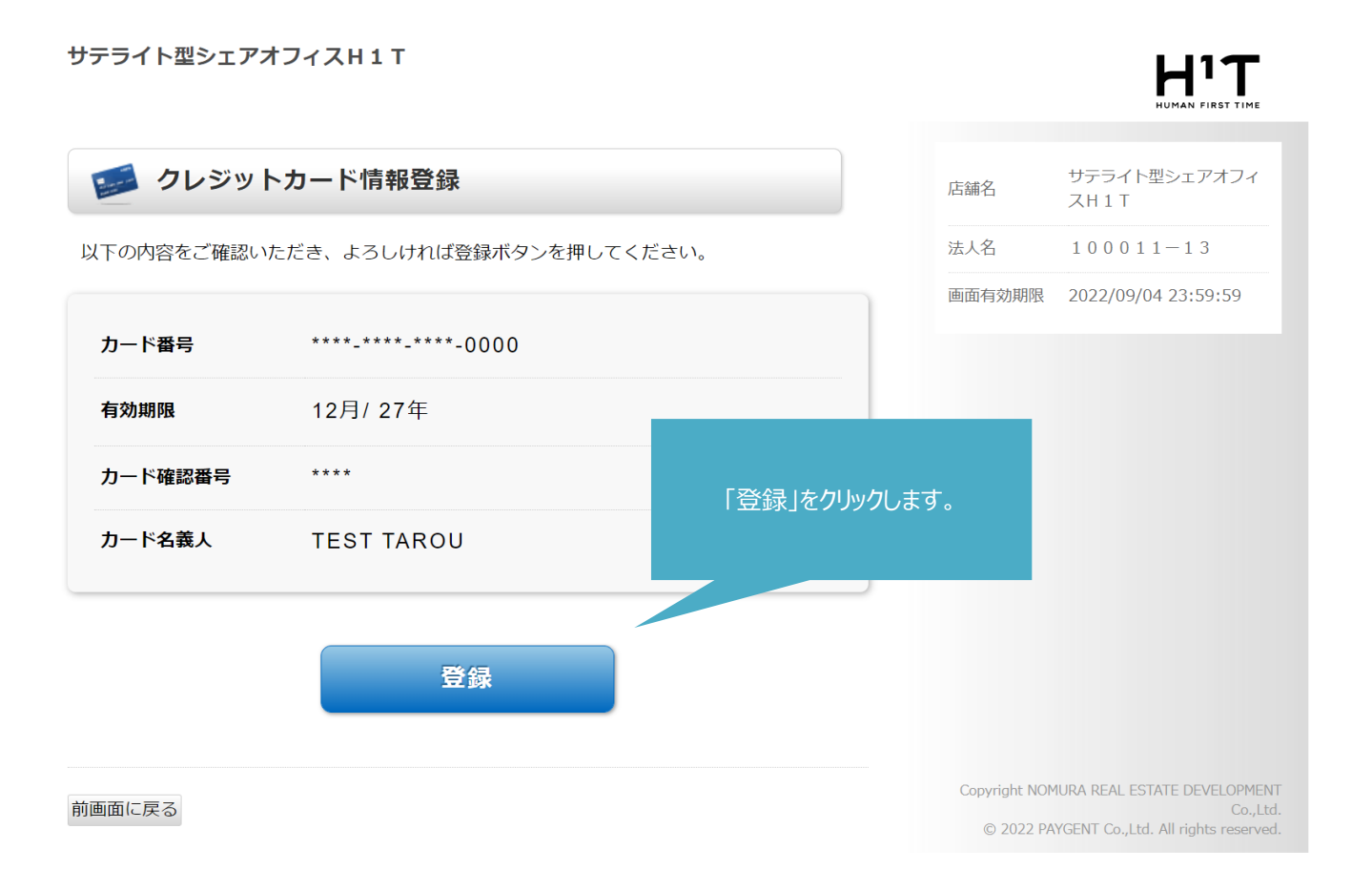

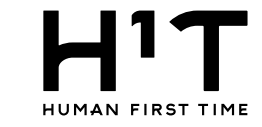

- 般企業 - 総企業@管理ユーザー 様 LOGOUT

管理者専用サイト

## 8.企業情報の変更内容を登録する。

 $H^{1}T$ 

 $\sim$ 

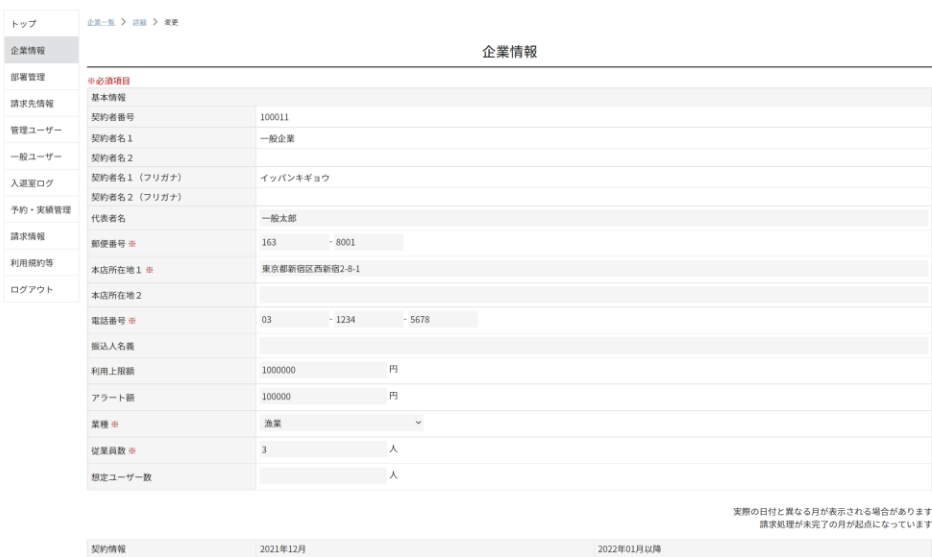

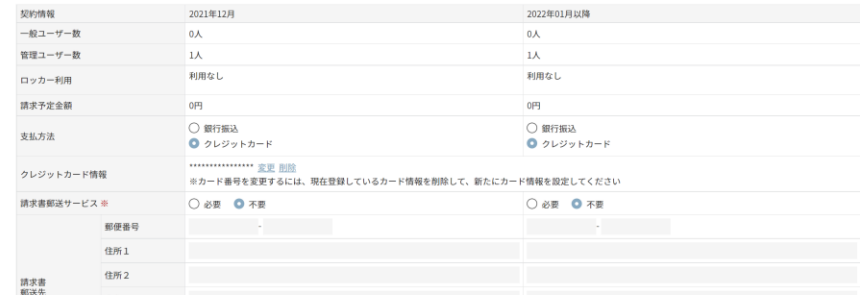

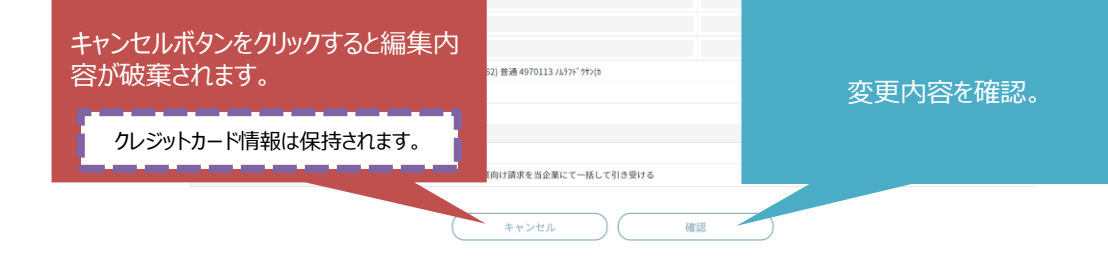

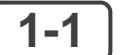

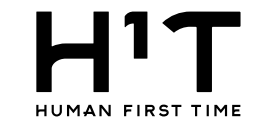

9.企業情報の変更内容を確認する。

 $H^1T$ 

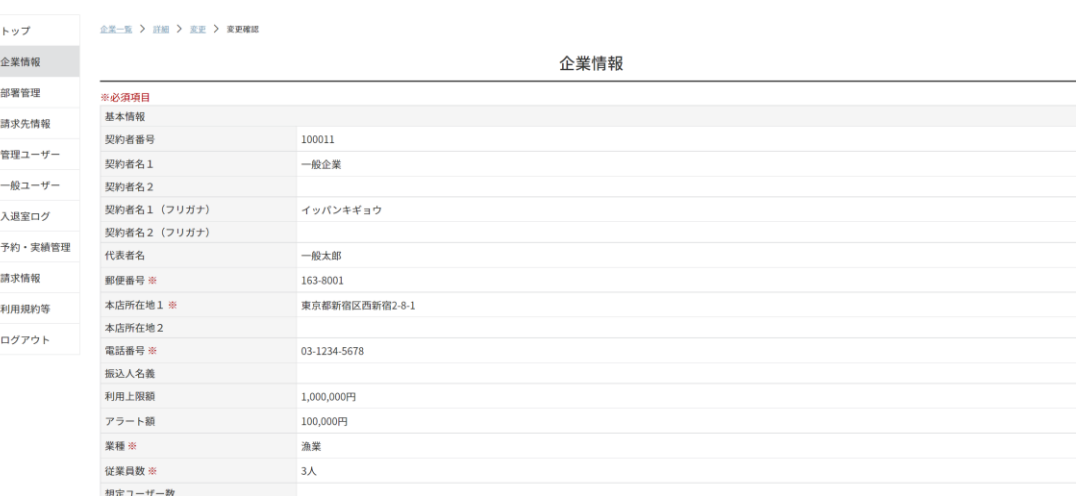

## 実際の日付と異なる月が表示される場合があります<br>講求処理が未完了の月が起点になっています

一般企業 一般企業@管理ユーザー 様 LOGOUT

管理者専用サイト

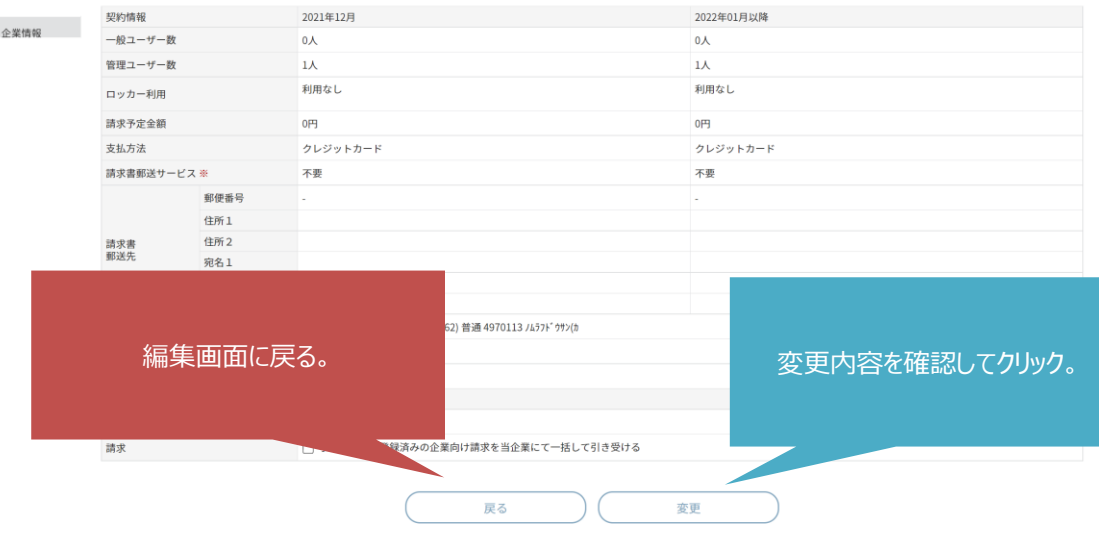

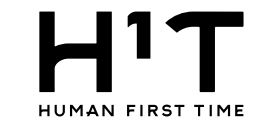

10.企業情報の変更内容を確定する。

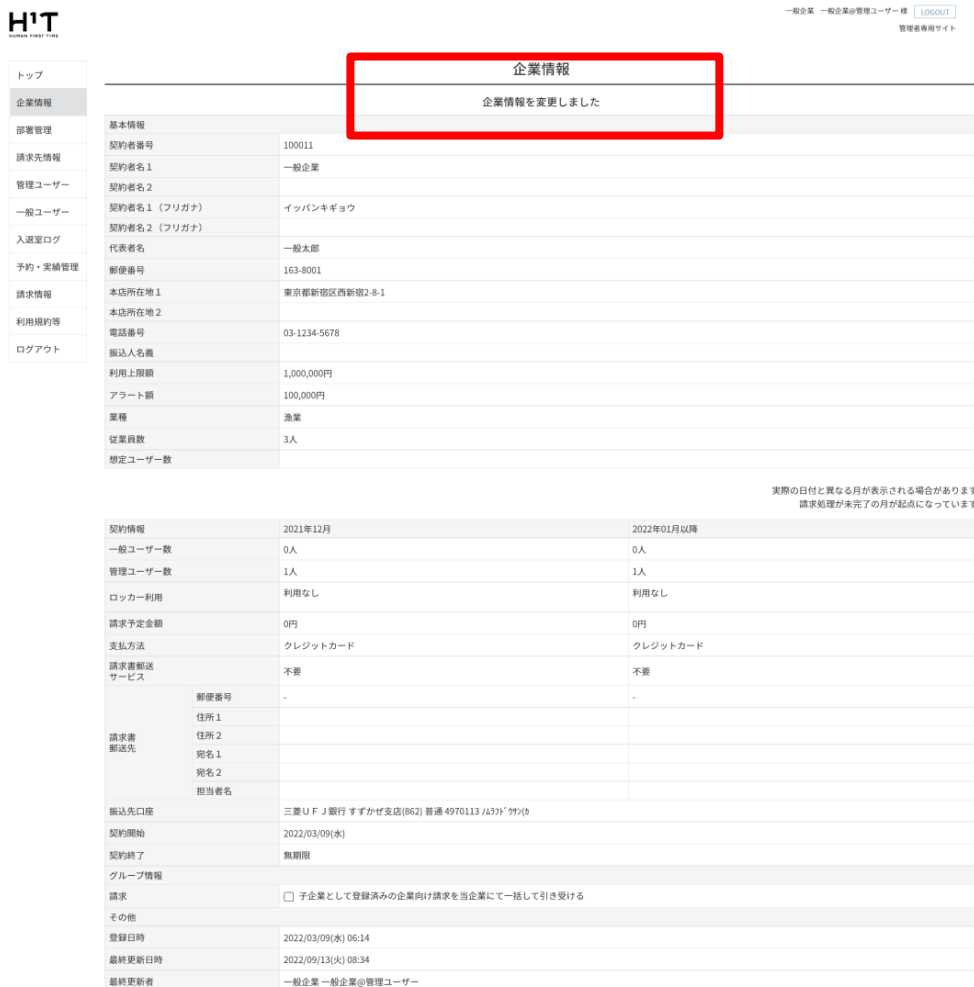

講求先情報を追加する

企業情報トップ

個人情報の取り扱いについて ご利用ガイド よくあるご質問 お問い合わせ

Nomura Real Estate Development Co., Ltd.

クレジットカードの登録は以上となります。 ▲[Top](#page-0-0)<sup>へ</sup> <sup>11</sup>

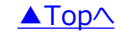

入退室

<span id="page-11-0"></span>

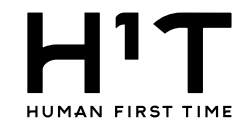

# クレジットカード情報を更新する

## 1.登録されているクレジットカード情報を更新する。

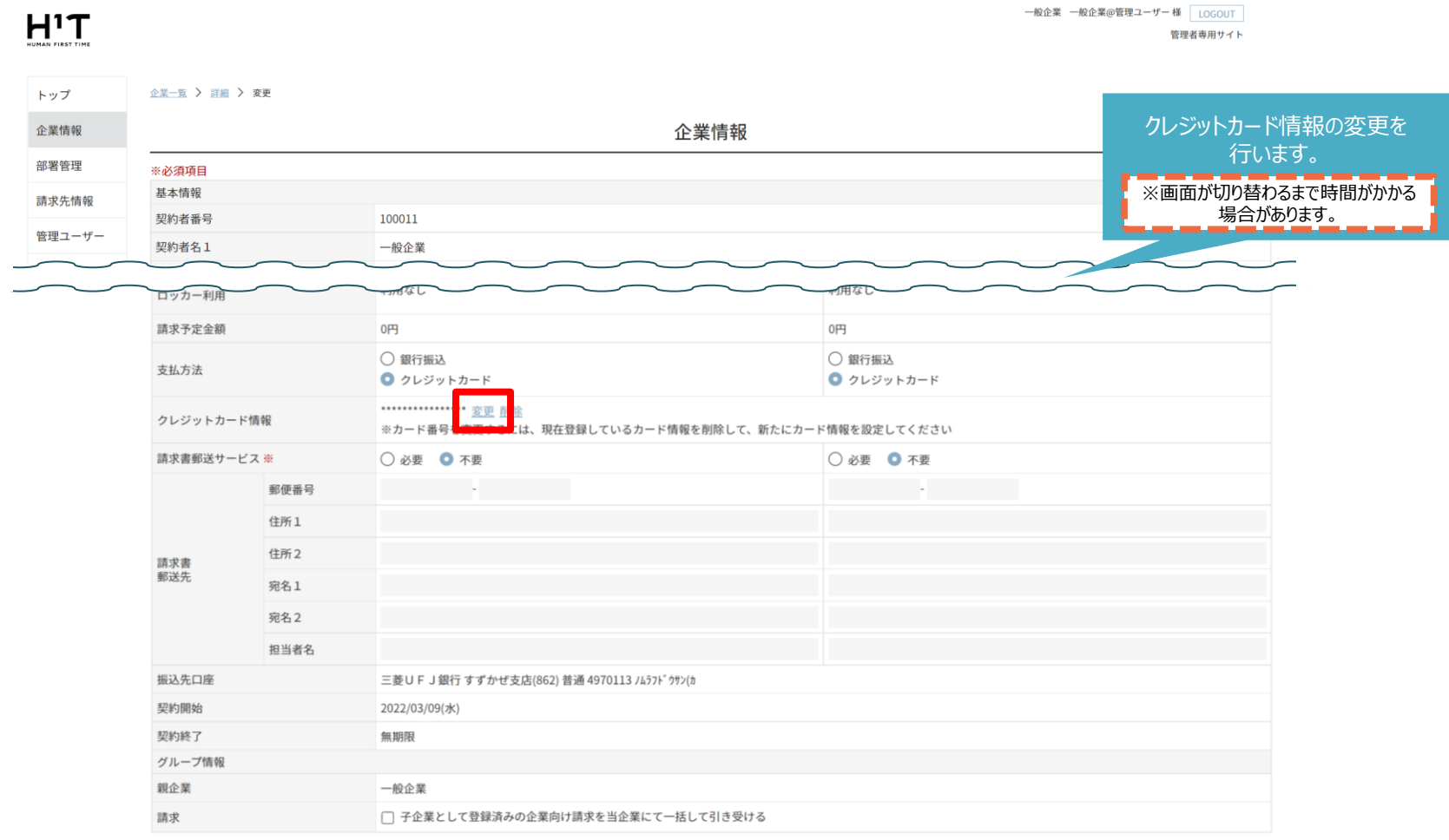

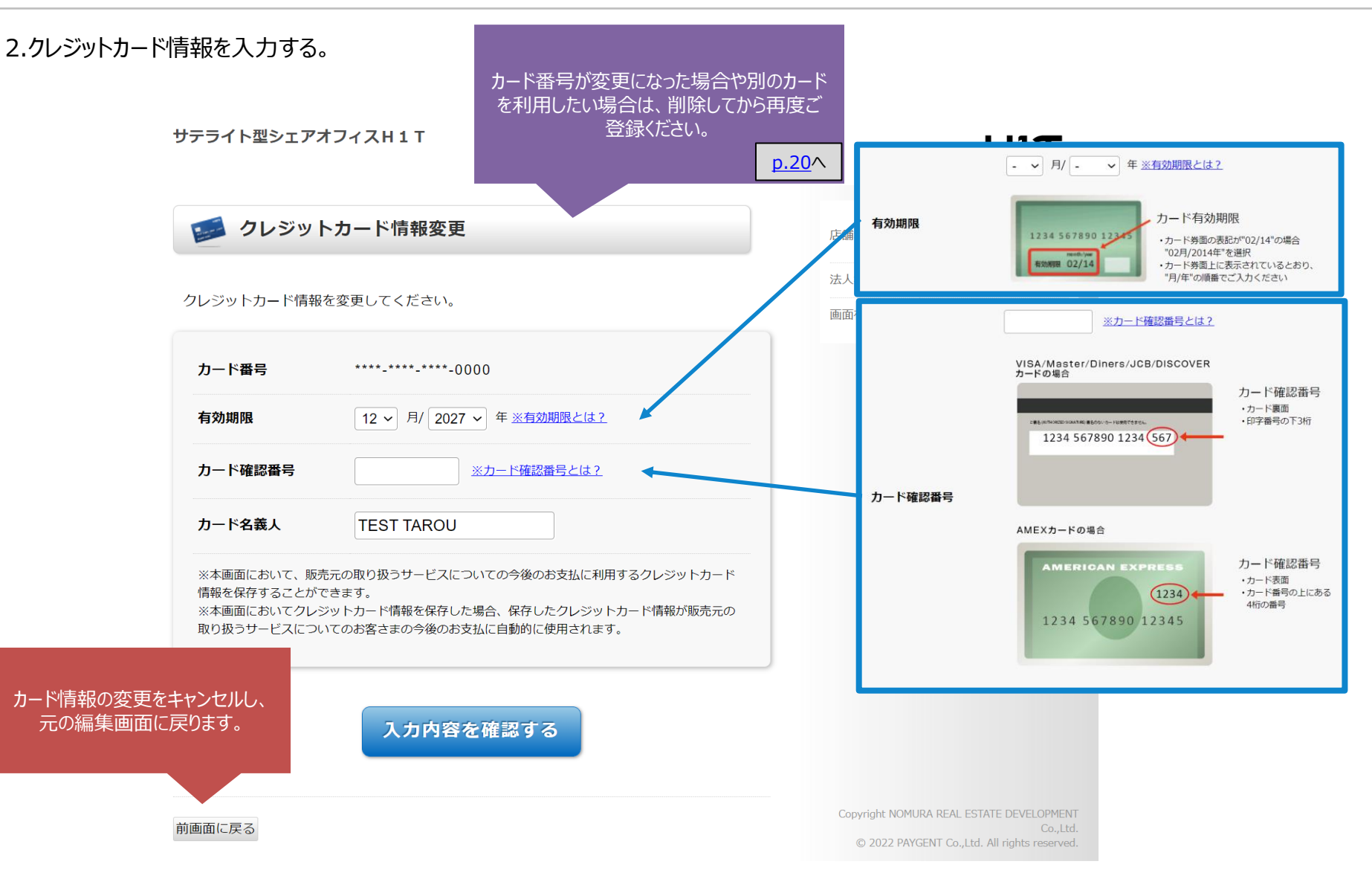

![](_page_13_Picture_1.jpeg)

#### 3.クレジットカード情報を確認する。

サテライト型シェアオフィスH1T  $H^1T$ -<br>HUMAN FIRST TIME コークレジットカード情報変更 サテライト型シェアオフィ 店舗名  $ZH1T$ 法人名  $100011 - 13$ クレジットカード情報を変更してください。 画面有効期限 2022/09/04 23:59:59 カード番号 \*\*\*\*\_\*\*\*\*\_\*\*\*\*\*-0000 12 v 月/ 2033 v 年 ※有効期限とは? 有効期限 カード確認番号 456 ※カード確認番号とは? カード名義人 **TEST TAROU** ※本画面において、販売元の取り扱うサービスについての今後のお支払に 情報を保存することができます。 「入力内容を確認する」をクリック。 ※本画面においてクレジットカード情報を保存した場合、保存したクレジ 取り扱うサービスについてのお客さまの今後のお支払に自動的に使用され 入力内容を確認する Copyright NOMURA REAL ESTATE DEVELOPMENT 前画面に戻る Co.,Ltd. © 2022 PAYGENT Co., Ltd. All rights reserved.

![](_page_14_Picture_1.jpeg)

## 4.クレジットカード情報を保存する。

サテライト型シェアオフィスH1T

![](_page_14_Figure_4.jpeg)

 $H^1T$ 

![](_page_15_Picture_1.jpeg)

![](_page_15_Picture_2.jpeg)

一般企業 一般企業@管理ユーザー 様 LOGOUT 管理者専用サイト

| トップ     | 企業一覧 > 詳細 > 変更 |                          |  |  |  |  |
|---------|----------------|--------------------------|--|--|--|--|
| 企業情報    | 企業情報           |                          |  |  |  |  |
| 部署管理    | ※必須項目          |                          |  |  |  |  |
| 請求先情報   | 基本情報           |                          |  |  |  |  |
|         | 契約者番号          | 100011                   |  |  |  |  |
| 管理ユーザー  | 契約者名1          | 一般企業                     |  |  |  |  |
| 一般ユーザー  | 契約者名2          |                          |  |  |  |  |
| 入退室ログ   | 契約者名1 (フリガナ)   | イッパンキギョウ                 |  |  |  |  |
| 予約·実績管理 | 契約者名2 (フリガナ)   |                          |  |  |  |  |
|         | 代表者名           | 一般太郎                     |  |  |  |  |
| 請求情報    | 郵便番号 ※         | $163 - 8001$             |  |  |  |  |
| 利用規約等   | 本店所在地1 ※       | 東京都新宿区西新宿2-8-1           |  |  |  |  |
| ログアウト   | 本店所在地2         |                          |  |  |  |  |
|         | 電話番号 ※         | $-1234$<br>03<br>$-5678$ |  |  |  |  |
|         | 振込人名義          |                          |  |  |  |  |
|         | 利用上限額          | 円<br>1000000             |  |  |  |  |
|         | アラート箱          | 円<br>100000              |  |  |  |  |
|         | 業種 ※           | 渔業<br>$\checkmark$       |  |  |  |  |
|         | 従業員数 ※         | $\lambda$<br>3           |  |  |  |  |
|         | 想定ユーザー数        | ⋏                        |  |  |  |  |
|         |                |                          |  |  |  |  |

実際の日付と異なる月が表示される場合があります

![](_page_15_Picture_62.jpeg)

![](_page_15_Figure_7.jpeg)

Nomura Real Estate Development Co., Ltd.

![](_page_16_Picture_2.jpeg)

<span id="page-16-0"></span>6.企業情報の変更内容を確認する。

 $H^1T$ 

![](_page_16_Picture_45.jpeg)

## 実際の日付と異なる月が表示される場合があります<br>請求処理が未完了の月が起点になっています

一般企業 一般企業@管理ユーザー 様 LOGOUT

管理者専用サイト

![](_page_16_Picture_46.jpeg)

![](_page_17_Picture_2.jpeg)

## 7.企業情報の変更内容を確定する。

| НΊТ<br><b>HUMAN FIRST TIME</b> |                      |                |                | 一般企業 一般企業@管理ユーザー様 LOGOUT<br>管理者専用サイト |  |  |  |
|--------------------------------|----------------------|----------------|----------------|--------------------------------------|--|--|--|
| トップ                            |                      |                | 企業情報           |                                      |  |  |  |
| 企業情報                           |                      |                | 企業情報を変更しました    |                                      |  |  |  |
| 部署管理                           | 基本情報                 |                |                |                                      |  |  |  |
| 請求先情報                          | 契約者番号                | 100011         |                |                                      |  |  |  |
|                                | 契約者名1                | 一般企業           |                |                                      |  |  |  |
| 管理ユーザー                         | 契約者名2                |                |                |                                      |  |  |  |
| 一般ユーザー                         | 契約者名1 (フリガナ)         | イッパンキギョウ       |                |                                      |  |  |  |
| 入退室ログ                          | 契約者名2 (フリガナ)         |                |                |                                      |  |  |  |
|                                | 代表者名                 | 一般太郎           |                |                                      |  |  |  |
| 予約・実績管理                        | 郵便番号                 | 163-8001       |                |                                      |  |  |  |
| 請求情報                           | 本店所在地1               |                | 東京都新宿区西新宿2-8-1 |                                      |  |  |  |
| 利用規約等                          | 本店所在地2               |                |                |                                      |  |  |  |
|                                | 電話番号<br>03-1234-5678 |                |                |                                      |  |  |  |
| ログアウト                          | 振込人名義                |                |                |                                      |  |  |  |
|                                | 利用上限額                | 1,000,000円     |                |                                      |  |  |  |
|                                | アラート額                | 100,000円       |                |                                      |  |  |  |
|                                | 業種                   | 漁業             |                |                                      |  |  |  |
|                                | 従業員数                 | 3 <sub>A</sub> |                |                                      |  |  |  |
|                                | 想定ユーザー数              |                |                |                                      |  |  |  |

実際の日付と異なる月が表示される場合があります<br>請求処理が未完了の月が起点になっています

![](_page_17_Picture_41.jpeg)

講求先情報を追加する

企業情報トップ

クレジットカードの更新は以上となります。 ▲[Top](#page-0-0)<sup>へ</sup> <sup>18</sup>

![](_page_17_Picture_11.jpeg)

<span id="page-18-0"></span>**1-1** 支払方法変更\_クレジットカード更新(企業別)

![](_page_18_Picture_1.jpeg)

## ◇支払方法を当月と次月で変更する。

![](_page_18_Figure_3.jpeg)

<span id="page-19-0"></span>

![](_page_19_Picture_2.jpeg)

# クレジットカード情報を削除する。

## 1.登録されているクレジットカード情報を削除する。

![](_page_19_Picture_41.jpeg)

![](_page_20_Picture_1.jpeg)

## <span id="page-20-0"></span>2.クレジットカード情報を削除する。

![](_page_20_Figure_3.jpeg)

## 3.企業情報の変更内容を保存する。

![](_page_21_Picture_55.jpeg)

実際の日付と異なる月が表示される場合があります 。<br>- 請求処理が未完了の月が起点になっています

![](_page_21_Picture_56.jpeg)

![](_page_21_Picture_5.jpeg)

![](_page_21_Picture_6.jpeg)

一般企業 一般企業@管理ユーザー様 LOGOUT

![](_page_22_Picture_2.jpeg)

4.企業情報の変更内容を確認する。

 $H^1T$ 

一般企業 一般企業@管理ユーザー 様 LOGOUT 管理者専用サイト

![](_page_22_Picture_61.jpeg)

実際の日付と異なる月が表示される場合があります

請求処理が未完了の月が起点になっています

![](_page_22_Picture_62.jpeg)

![](_page_23_Picture_1.jpeg)

5.企業情報の変更内容を確定する。

![](_page_23_Picture_54.jpeg)

企業情報トップ

個人情報の取り扱いについて ご利用ガイド よくあるご質問 お問い合わせ

クレジットカードの削除は以上となります。 ▲[Top](#page-0-0)<sup>へ</sup> <sup>24</sup>

![](_page_23_Picture_7.jpeg)

トップ

![](_page_24_Picture_2.jpeg)

## <span id="page-24-0"></span>◇支払方法の変更からクレジットカード情報を削除する。

![](_page_24_Figure_4.jpeg)

<span id="page-25-0"></span>

![](_page_25_Picture_2.jpeg)

# 部署の支払い方法を変更する

1.管理者専用サイトにログイン後、左メニューから請求先情報を選択する。

![](_page_25_Picture_39.jpeg)

# 2.請求先情報を選択する。

![](_page_26_Figure_3.jpeg)

個人情報の取り扱いについて ご利用ガイド よくあるご質問 お問い合わせ

Nomura Real Estate Development Co., Ltd.

![](_page_27_Picture_1.jpeg)

## 3.請求先情報の詳細を表示する。

![](_page_27_Picture_38.jpeg)

![](_page_27_Picture_4.jpeg)

# <span id="page-28-0"></span>クレジットカード情報を登録する

4.支払い方法を変更する。

![](_page_28_Picture_50.jpeg)

![](_page_28_Picture_5.jpeg)

一般企業 一般企業@管理ユーザー様 LOGOUT

![](_page_29_Picture_1.jpeg)

### 5.クレジットカード情報を入力する。

![](_page_29_Figure_3.jpeg)

![](_page_30_Picture_1.jpeg)

#### 6.クレジットカード情報を確認する。

サテライト型シェアオフィスH1T  $H^1T$ ロークレジットカード情報登録 サテライト型シェアオフィ 店舗名 ZH1T 法人名  $100011 - 13$ クレジットカード情報を入力してください。 画面有効期限 2022/09/04 23:59:59 4980000000000000 カード番号 ※ハイフン (-) は入力しないでください。 有効期限 12 v 月/ 2027 v 年 ※有効期限とは? カード確認番号 123 ※カード確認番号とは? カード名義人 **TEST TAROU** ※本画面において、販売元の取り扱うサービスについての今後のお支払に利用するクレジットカード 情報を保存することができます。 ※本画面においてクレジットカード情報を保存した場合、保存したクレジ 取り扱うサービスについてのお客さまの今後のお支払に自動的に使用され 「入力内容を確認する」をクリックし ※クレジットカード情報の保存を希望しない場合は、クレジットカードに ます。 けません。別の決済手段をご利用ください。 入力内容を確認する Copyright NOMURA REAL ESTATE DEVELOPMENT 前画面に戻る Co.,Ltd. © 2022 PAYGENT Co., Ltd. All rights reserved.

![](_page_31_Picture_1.jpeg)

## 7.クレジットカード情報を保存する。

![](_page_31_Figure_3.jpeg)

8.請求先情報の変更内容を登録する。

削除

#### 一般企業 一般企業@管理ユーザー 様 LOGOUT  $H^1T$ 管理者専用サイト 請求先情報 > 詳細 > 変更 トップ 請求先情報 企業情報 部署管理 ※必須項目 請求先情報 請求先基本情報 管理ユーザー 請求先1 請求情報名 ※ 一般ユーザー 振込人名義を入力 振込人名義 入退室ログ 円 利用上限額 100000 予約・実績管理 円 1000 アラート額 請求情報 契約情報 2021年12月 2022年01月以降 利用規約等 ロッカー利用(空き数/企業契約数) ログアウト 店舗選択  $\sim$ 店舗選択  $\sim$   $\sim$ この請求先でのロッカー利用 数量選択  $\check{~}$ 数量選択  $\check{~}$ ○ 銀行振込 ○ 銀行振込 支払方法 ● クレジットカード ● クレジットカード クレジットカード情報 ※カード番号を変更するには、現在登録しているカード情報を削除して、新たにカード情報を設定してください 請求書郵送サービス ※ ○ 必要 ● 不要 ○ 必要 ● 不要 〒入力 - 〒入力 〒入力 - 〒入力 郵便番号 住所1を入力 住所1を入力 住所1 住所2 キャンセルボタンをクリックすると編集内 請求書郵送先 容が破棄されます。 宛名1 変更内容を確認。 宛名2 クレジットカード情報は保持されます。担当者名

キャンセル

変更

 $H<sup>1</sup>T$ 

![](_page_33_Picture_1.jpeg)

## 9.請求先情報の変更内容を確定する。

一般企業 一般企業@管理ユーザー様 LOGOUT 管理者専用サイト

トップ 請求先情報 企業情報 請求先情報を更新しました 部署管理 請求先基本情報 請求先情報 請求情報名 請求先1 管理ユーザー 振込人名義 一般ユーザー 利用上限額 100,000円 アラート額  $1.000H$ 入退室ログ 予約・実績管理 2022年01月以降 契約情報 2021年12月 ロッカー利用(空き数/企業契約数) 請求情報 この請求先でのロッカー利用 利用規約等 支払方法 クレジットカード クレジットカード ログアウト 請求書郵送サービス 不要 不要 郵便番号 住所1 住所2 請求書郵送先 宛名1 宛名2 担当者名

![](_page_33_Figure_5.jpeg)

クレジットカードの登録は以上となります。

![](_page_33_Picture_7.jpeg)

![](_page_34_Picture_2.jpeg)

一般企業 一般企業@管理ユーザー様 LOGOUT

管理者専用サイト

# <span id="page-34-0"></span>クレジットカード情報を更新する

## 1.登録されているクレジットカード情報を更新する。

![](_page_34_Picture_59.jpeg)

![](_page_34_Picture_60.jpeg)

変更

![](_page_35_Figure_2.jpeg)

![](_page_36_Picture_1.jpeg)

#### 3.クレジットカード情報を確認する。

サテライト型シェアオフィスH1T  $H^1T$ -<br>HUMAN FIRST TIME コークレジットカード情報変更 サテライト型シェアオフィ 店舗名  $ZH1T$ 法人名  $100011 - 13$ クレジットカード情報を変更してください。 画面有効期限 2022/09/04 23:59:59 カード番号 \*\*\*\*\_\*\*\*\*\_\*\*\*\*\*-0000 12 v 月/ 2033 v 年 ※有効期限とは? 有効期限 カード確認番号 456 ※カード確認番号とは? カード名義人 **TEST TAROU** ※本画面において、販売元の取り扱うサービスについての今後のお支払に利 情報を保存することができます。 ※本画面においてクレジットカード情報を保存した場合、保存したクレジッ 「入力内容を確認する」をクリック。 取り扱うサービスについてのお客さまの今後のお支払に自動的に使用されま 入力内容を確認する Copyright NOMURA REAL ESTATE DEVELOPMENT 前画面に戻る Co.,Ltd. © 2022 PAYGENT Co., Ltd. All rights reserved.

![](_page_37_Picture_1.jpeg)

## 4.クレジットカード情報を保存する。

サテライト型シェアオフィスH1T

![](_page_37_Figure_4.jpeg)

## 5.請求先情報の変更内容を確認する。

![](_page_38_Picture_47.jpeg)

よくあるご質問 個人情報の取り扱いについて ご利用ガイド お問い合わせ

![](_page_39_Picture_1.jpeg)

## 6.請求先情報の変更内容を確定する。

 $H^1T$ 

一般企業 一般企業@管理ユーザー 様 LOGOUT 管理者専用サイト

![](_page_39_Picture_62.jpeg)

戻る

個人情報の取り扱いについて

よくあるご質問 お問い合わせ

Nomura Real Estate Development Co., Ltd.

ご利用ガイド

![](_page_39_Picture_11.jpeg)

![](_page_40_Picture_1.jpeg)

## <span id="page-40-0"></span>◇支払方法を当月と次月で変更する。

![](_page_40_Picture_34.jpeg)

![](_page_41_Picture_2.jpeg)

# <span id="page-41-0"></span>クレジットカード情報を削除する

## 1.登録されているクレジットカード情報を削除する。

![](_page_41_Picture_43.jpeg)

![](_page_41_Picture_44.jpeg)

変更

![](_page_41_Picture_7.jpeg)

![](_page_42_Picture_1.jpeg)

## <span id="page-42-0"></span>2.クレジットカード情報を削除する。

![](_page_42_Figure_3.jpeg)

![](_page_43_Picture_1.jpeg)

## 3.請求先情報の変更内容を確認する。

![](_page_43_Picture_32.jpeg)

![](_page_44_Picture_1.jpeg)

## 4.請求先情報の変更内容を確定する。

 $H^1T$ 

一般企業 一般企業@管理ユーザー 様 LOGOUT 管理者専用サイト

![](_page_44_Picture_39.jpeg)

Nomura Real Estate Development Co., Ltd.

クレジットカードの更新は以上となります。 ▲[Top](#page-0-0)<sup>へ</sup> <sup>45</sup>

![](_page_44_Picture_8.jpeg)

![](_page_45_Picture_2.jpeg)

## <span id="page-45-0"></span>◇支払方法の変更からクレジットカード情報を削除する。

![](_page_45_Figure_4.jpeg)

<span id="page-46-0"></span>

![](_page_46_Picture_2.jpeg)

# 支払方法を部署に紐づける

![](_page_46_Figure_4.jpeg)

![](_page_46_Picture_39.jpeg)

![](_page_47_Picture_1.jpeg)

#### 2.部署一覧から選択する。

一般企業 一般企業@管理ユーザー様 LOGOUT  $H^1T$ 管理者専用サイト トップ 部署一覧 部署管理 企業情報 部署管理 契約者番号 契約者番号入力 請求先情報 契約者 契約者タグ検索 管理ユーザー 対象年月 年/月/日 一般ユーザー 表示されている会社をクリックしま 入退室ログ この条件で探す クリア す。予約・実績管理 請求情報 2021年12月 2022年01月以降 契約開始 关约終了 契約者番号 契約者名1 契約者名2 登録日時 最終更新日時 一般ユーザー数 管理ユーザー数 一般ユーザー数 管理ユーザー数 利用規約等 2022/03/ 無期限 100011 一般企業  $0<sub>1</sub>$  $1\lambda$ 0人  $1\lambda$ 2022/03/09(水) 2022/06/01(水) ログアウト 09(水)

> 個人情報の取り扱いについて ご利用ガイド よくあるご質問

お問い合わせ

Nomura Real Estate Development Co., Ltd.

![](_page_48_Picture_1.jpeg)

管理者専用サイト

一般企業 一般企業@管理ユーザー 様 LOGOUT

## 3.部署情報の詳細を表示する。

 $H^1T$ 

![](_page_48_Picture_43.jpeg)

個人情報の取り扱いについて ご利用ガイド よくあるご質問 お問い合わせ

Nomura Real Estate Development Co., Ltd.

![](_page_49_Picture_1.jpeg)

### 4.部署情報を編集する。

![](_page_49_Figure_3.jpeg)

![](_page_50_Picture_1.jpeg)

## 5.請求先を設定する。

![](_page_50_Picture_40.jpeg)

個人情報の取り扱いについて ご利用ガイド よくあるご質問 お問い合わせ

Nomura Real Estate Development Co., Ltd.

![](_page_51_Picture_1.jpeg)

## 6.部署情報の変更内容を保存する。

![](_page_51_Picture_37.jpeg)

Nomura Real Estate Development Co., Ltd.

部署ごとの支払方法の紐付け方法は以上となります。 → △[Top](#page-0-0)へ → △Topへ → → → → → → → → → → 52